# **Controlling. Einfach gemacht.**

## Companyon Controlling Software

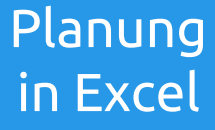

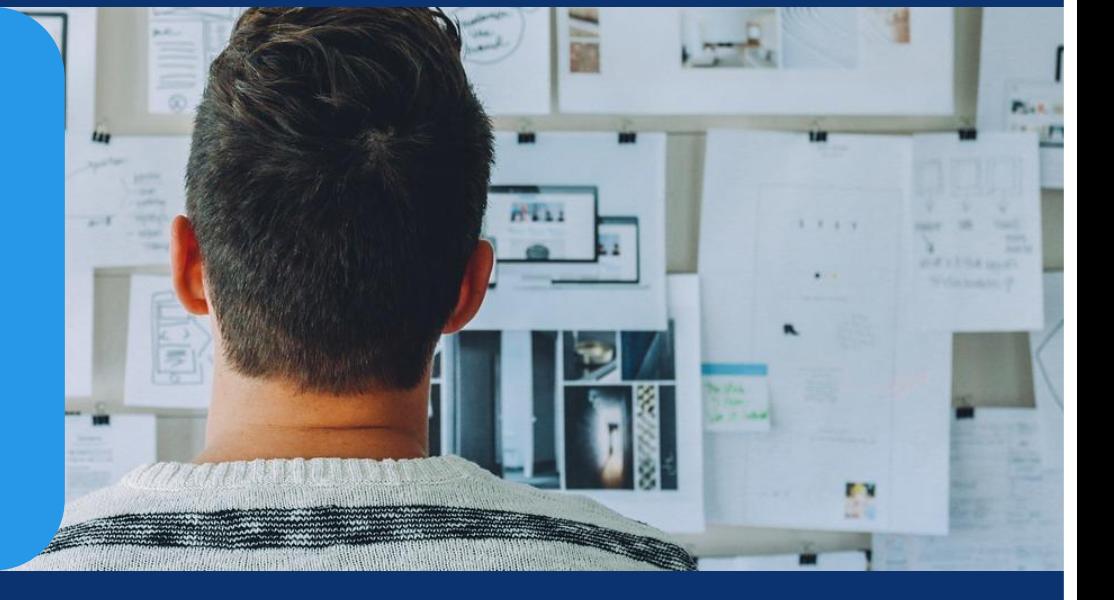

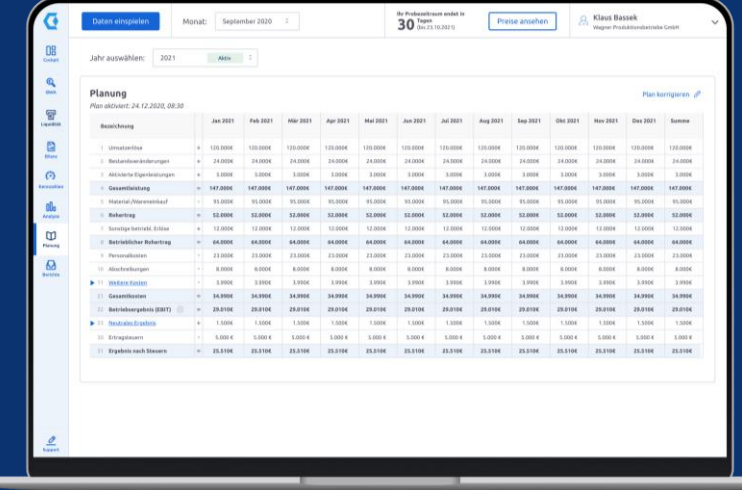

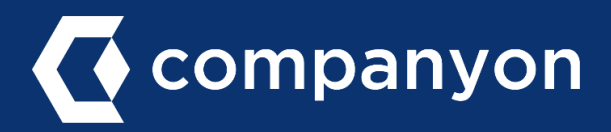

### Grundsatz

Sie haben in Companyon drei unterschiedliche Möglichkeiten, Ihre Pläne mit konkreten Daten zu füllen:

#### 1. Mit einer leeren Tabelle starten

Sie können die Planwerte direkt in Companyon eingeben. Diese Möglichkeit ist vor allem dann sinnvoll, wenn Sie nicht auf historische Daten zugreifen können.

#### 2. Bestehende Daten übernehmen

Füllen Sie Ihre Plantabelle mit vorhanden Daten (z.B. vergangener Jahre) und passen Sie diese entsprechend Ihrer Erwartungen für das Planjahr an. Mit der Companyon [Komfortplanung](https://www.companyon.de/komfortplanung) funktioniert dies ganz einfach und unkompliziert.

#### 3. In einer Excel-Vorlage planen

In Excel haben Sie die Möglichkeit, externe Datenquellen einzubinden oder komplexere Formeln zu verwenden. Wie Sie mit Companyon in Excel planen können, erfahren Sie auf den nächsten Seiten.

#### Mit einer leeren Tabelle

#### starten

Sie starten mit einer völlig leeren Planungstabelle in Companyon. Diese Methode eignet sich vor allem, wenn Sie keine Daten eines früheren Jahres übernehmen möchten und die Planung in Companyon gegenüber Excel vorziehen.

#### **Bestehende Daten** übernehmen

Nutzen Sie bestehende Planoder Ist-Werte als Vorlage. Sie können die einzelnen Planungswerte anschließend nach Belieben anpassen.

Jahr importieren

#### In der Excel-Vorlage planen

Laden Sie sich unsere Excel-Vorlage herunter und führen Sie die Planung offline in der Datei durch. Wenn Sie soweit sind, laden Sie die ausgefüllte Excel-Datei hier wieder hoch, um die Werte ins System zu übernehmen und ggf. weiter anzupassen.

**Excel-Vorlage runterladen** 

Datei hochladen

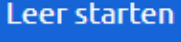

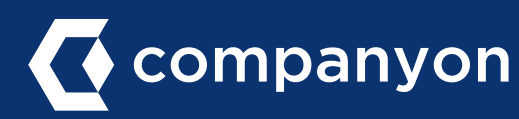

## Ablauf der Companyon-Planung in Excel

### Schritt 1: Neue Planung starten

Gehen Sie in das Companyon-Planungsmodul und klicken Sie auf ..+ Neuer Plan".

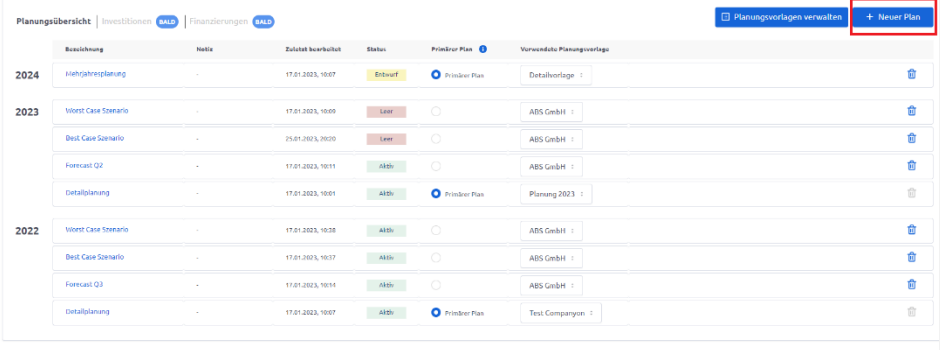

#### Schritt 2: Neuen Plan erstellen

Definieren Sie die Eckpunkte des neuen Plans (z.B. welches Jahr Sie planen möchten) Nach der Bestätigung der Eingaben sehen Sie wieder die Planübersicht, in der nun auch der neue definierte Plan aufgeführt ist.

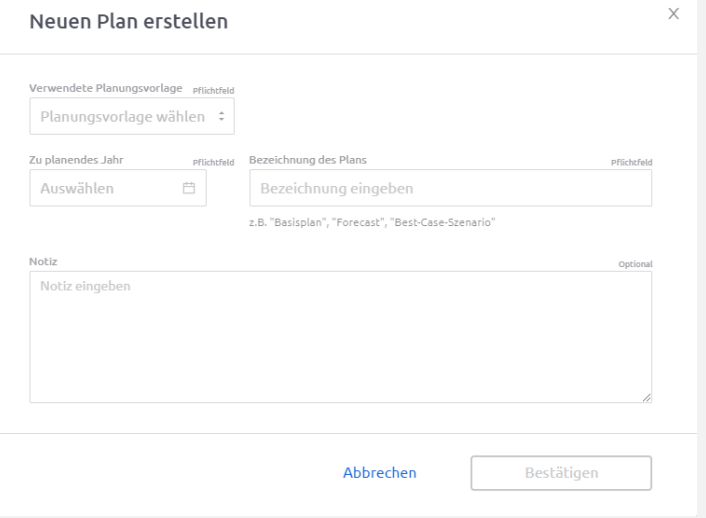

#### Schritt 3: Download der Companyon Excel-Planungsvorlage

Klicken Sie nun auf den Namen des gerade angelegten Plans. Es öffnet sich ein Auswahlfenster, in dem Sie aus drei Optionen der Planung wählen können.

Klicken Sie in dem rechten Kasten auf "Excel-Vorlage runterladen".

#### Mit einer leeren Tabelle Bestehende Daten In der Excel-Vorlage starten übernehmen planen Sie starten mit einer völlig leeren Laden Sie sich unsere Excel-<br>Vorlage herunter und führen Sie Nutzen Sie bestehende Plan Sie starten mit einer vollig leere<br>Planungstabelle in Companyon.<br>Diese Methode eignet sich vor<br>allem, wenn Sie keine Daten oder Ist-Werte als Vorlage. Sie können die einzelnen die Planung offline in der Datei<br>durch. Wenn Sie soweit sind. Kommen die einzetnen<br>Planungswerte anschließend<br>nach Belieben anpassen. eines früheren Jahres<br>übernehmen möchten und die Planung in Companyon übernehmen und ggf. weiter<br>anzupassen. gegenüber Excel vorziehen. Excel-Vorlage runterladen Jahr importieren Leer starten Datei hochladen

daten. wenn die soweit sind,<br>laden Sie die ausgefüllte Excel-<br>Datei hier wieder hoch, um die<br>Werte ins System zu

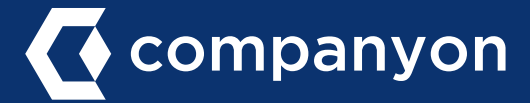

## Ablauf der Companyon-Planung in Excel

### Struktur der Excel-Planungsvorlage

Die Struktur der Planung in Excel entspricht der ausgewählten "Planungsvorlage", d.h. Ihrer Standard BWA-Struktur oder Ihren individuellen Anpassungen. Ihre Planungsvorlagen können Sie im Modul "Planung" unter "Planungsvorlagen verwalten" bearbeiten.

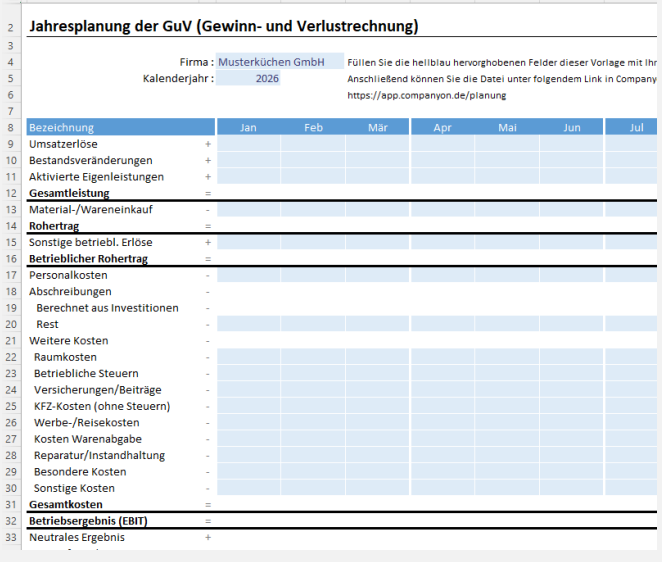

### Schritt 4: Bearbeitung der Excel-**Vorlage**

Zur Bearbeitung der Excel-Vorlage klicken Sie auf "Bearbeitung aktivieren".

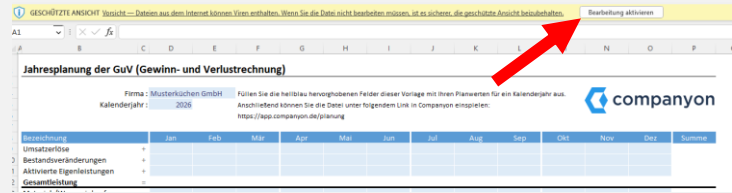

### Wichtige Hinweise:

- − Heben Sie den Blattschutz nicht auf und verändern Sie keine geschützten Zellen. Der Upload des Plans in Companyon wird sonst nicht funktionieren.
- − Die Excel Planungstabelle darf beim Import in den von Ihnen bearbeiteten Zellen nur Werte, aber beispielsweise keine Formeln, enthalten. Daher empfiehlt es sich nach Abschluss der Planung 2 Versionen zu speichern:
	- − Version 1: Zur fortlaufenden Bearbeitung und zur späteren Nachvollziehbarkeit mit Formeln
	- − Version 2: Mit Werten zum Upload in Companyon

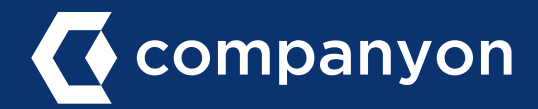

## Ablauf der Companyon-Planung in Excel

### Schritt 5: Upload der Excel-Planungsvorlage

Um Ihre Excel-Planung in Companyon zu importieren, klicken Sie auf "Datei hochladen" und wählen die abgespeicherte Excel Datei aus.

#### Mit einer leeren Tabelle starten

Sie starten mit einer völlig leeren Statement einer vom geeter<br>Diese Methode eignet sich vor<br>Diese Methode eignet sich vor<br>allem, wenn Sie keine Daten<br>eines früheren Jahres übernehmen möchten und die Planung in Companyon<br>gegenüber Excel vorziehen.

Leer starten

#### **Bestehende Daten** übernehmen

Nutzen Sie bestehende Plan oder Ist-Werte als Vorlage. Sie<br>können die einzelnen<br>Planungswerte anschließend<br>nach Belieben anpassen.

Jahr importieren

#### In der Excel-Vorlage planen

Laden Sie sich unsere Excel-Laoten is sicul nuiset externe<br>Vorlage herunter und führen Sie<br>die Planung offline in der Datei<br>durch, Wenn Sie soweit sind,<br>laden Sie die ausgefüllte Excel-<br>Datei lier wieder hoch, um die<br>Werte ins System zu<br>abernheen und anzupassen.

Excel-Vorlage runterladen

Datei hochladen

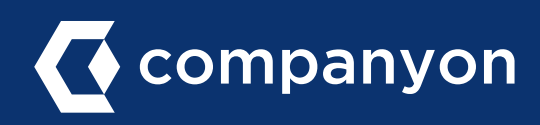

Made with  $\heartsuit$  in Düsseldorf.

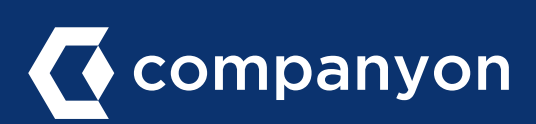

Companyon Analytics GmbH Speditionstraße 15 a 40221 Düsseldorf www.companyon.de